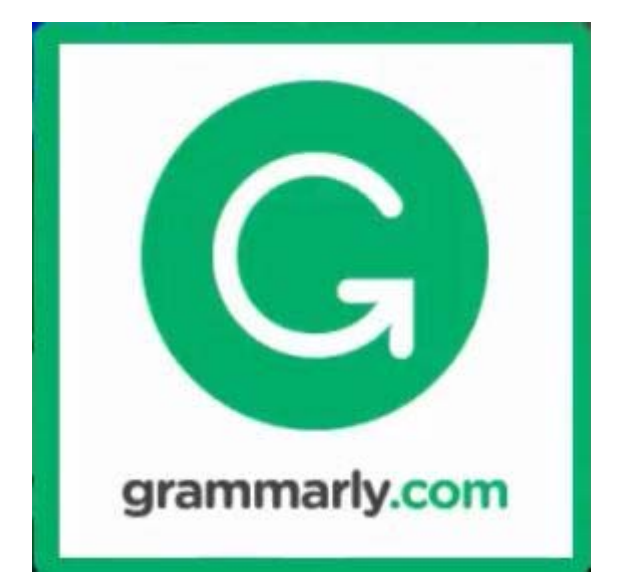

# **راهنماي استفاده از گرامرلي**

تهيه كنندگان: زهره داش آقا٬ و منصوره طباخان<sup>۲</sup> بخش منابع الكترونيك دانشگاه صنعتي اصفهان

 Z.dashagha@of.iut.ac.ir <sup>١</sup>

infotech@cc.iut.ac.ir <sup>٢</sup>

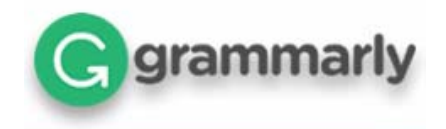

## **گرامرلي چيست؟**

 گرامرلي مجموعه متنوعي از اشتباهات گرامري و نگارشي متون انگليسي را شناسايي كرده، دليل اشتباه بودن هر غلط را توضيح داده و براي اصلاح آنها، گزينههاي مناسبي را پيشنهاد ميدهد.

## **قابليت هاي پرميوم(PREMIUM (اكانت گرامرلي:**

 بررسي گرامر ضروري و چك كردن املاي لغات بررسي نشانه گذاري(Punctuation(، گرامر، متن و ساختار جمله به صورت پيشرفته پيشنهاد واژه هاي جايگزين براي ارتقاي متن بررسي سبك نوشته هاي خاص(رسمي و غير رسمي) بررسي سرقت ادبي

 قابل ذكر است، گرامرلي طرف قرار داد با سايت هاي ارائه دهنده مقالات نبوده، و ميزان سرقت ادبي مقالات را كمتر از ميزان واقعي، نشان ميدهد.

### **تفاوت هاي بين اكانت Grammarly پرميوم و رايگان**

از تفاوت ها و قابليت هاي نسخه پرميوم نسبت به نسخه رايگان مي توان به موارد زير اشاره نمود:

 تنظيمات سبك نوشتن مربوط به سبك هاي علمي، فني، تجاري و ... در حالت پرميوم بررسي ميگردد. ساختار جملات مانند قرارگيري فعل و فاعل و صفت در مكان درست بررسي ميگردد. استفاده بيش از حد از يك نوع كلمه در جملات بررسي ميگردد. هم معنيهاي قوي كلمات براي جايگذاري در جملات به شما پيشنهاد ميگردد. جملات از نظر گزافه گويي بررسي شده ودر صورت امكان جملات كوتاه تر به شما پيشنهاد ميگردد. نوع نگارش شما را از نظرهجايي اصلاح ميكند. عبارات محترمانه بهجاي عبارات هجومي جايگزين ميكند.

 عباراتي كه نوعي حساسيت برانگيز براي مخاطب شما هستند، با عبارات بهتر جايگزين ميشود. زبان نگارش شما را با توجه به رسمي يا غيررسمي بودن نوشته شما تغيير ميدهد.

در نسخه پرميوم Grammarly مي توانيد مقاله را از نظرسرقت علمي(plagiarism (نيز بررسي نماييد.

## **نحوه استفاده از اكانت Grammarly پرميوم**

۱. ابتدا وارد سايت گرامرلي به آدرس <u>/https://www.grammarly.com</u>. شويد:

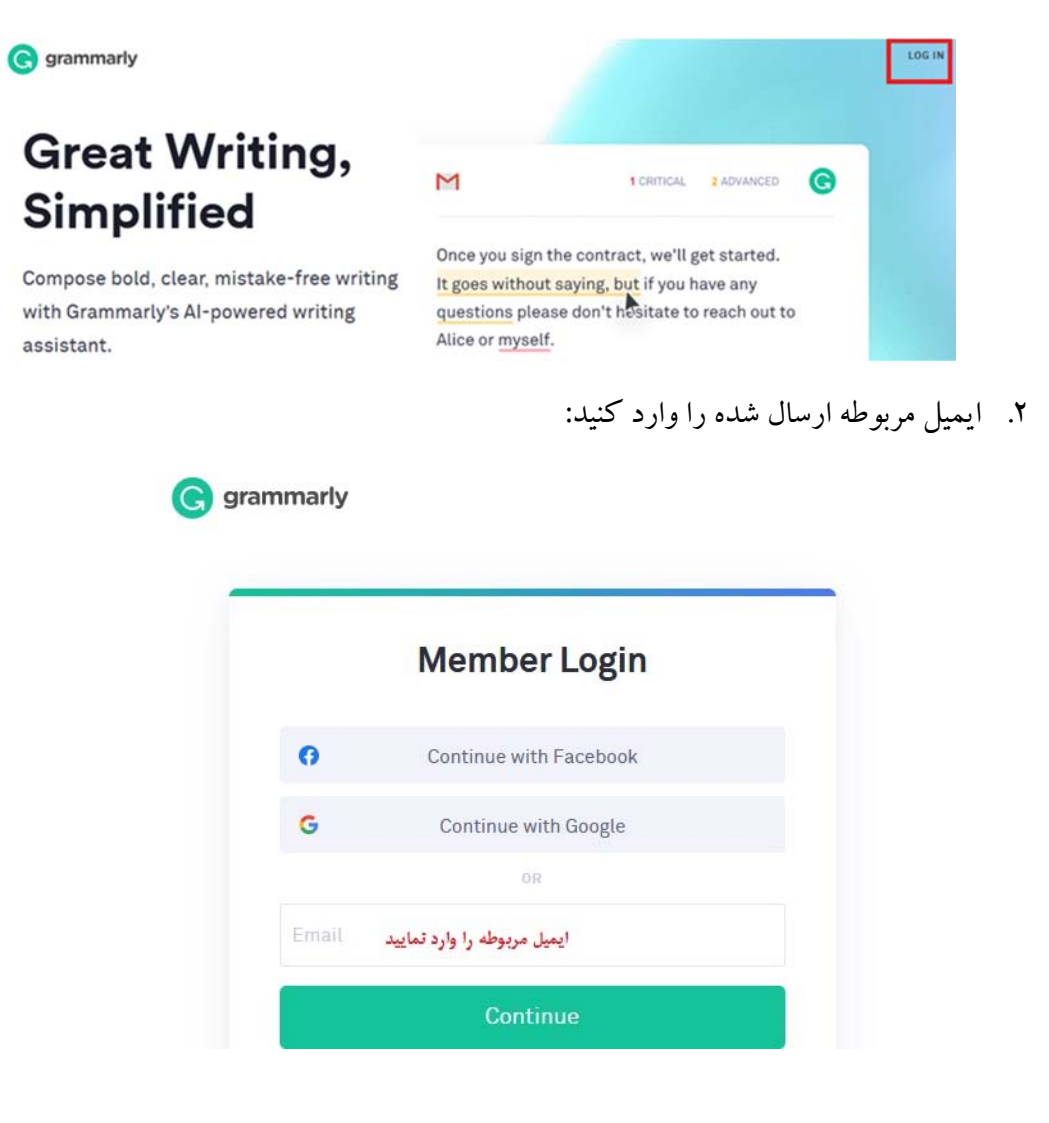

.3 پسورد را وارد نماييد:

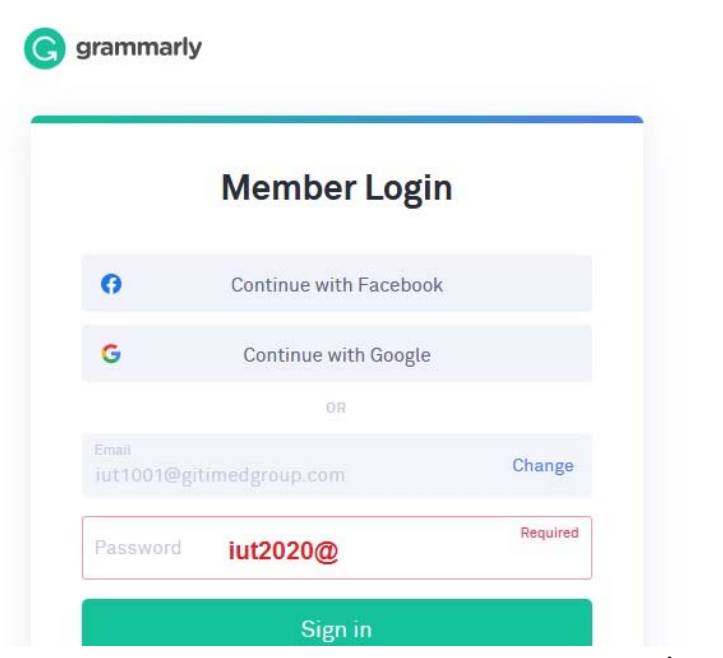

.4 پس از in sign وارد سايت شويد:

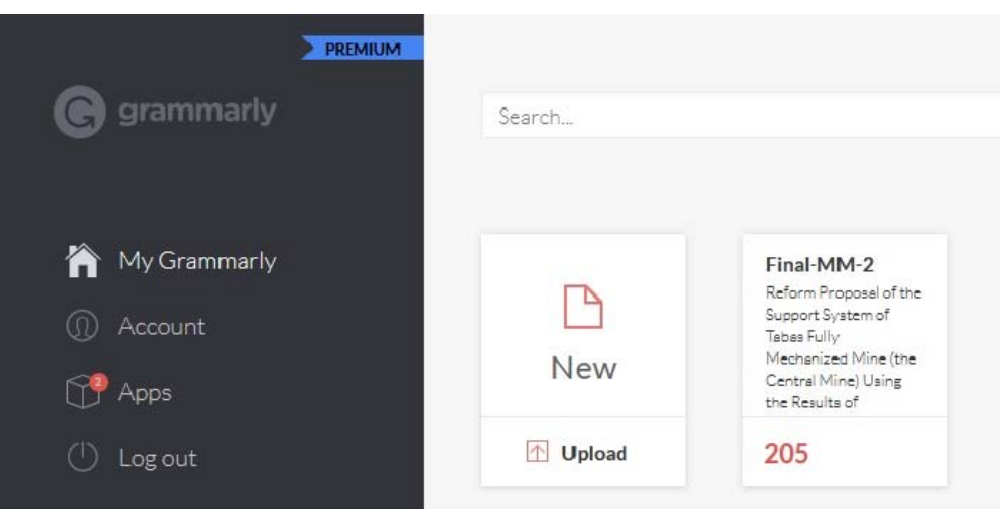

 همانطور كه در تصوير قبل ملاحظه نموديد پنل كاربري گرامرلي داراي بخشهاي مختلفي است كه شامل موارد زير ميشود:

- **My Grammarly**
	- **Account**
		- **Apps**
	- **Log out**

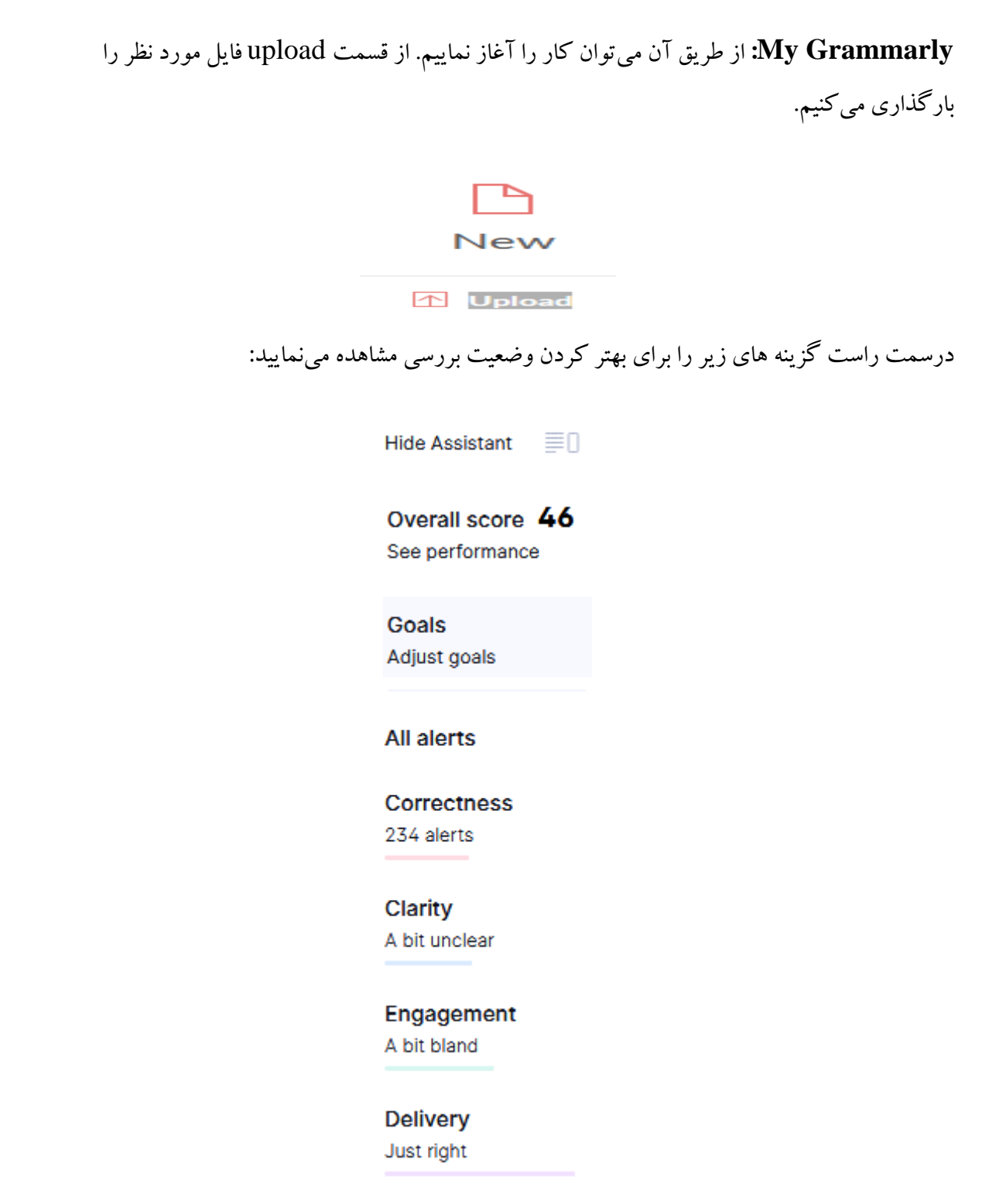

-1 در سمت راست اگر برروي گزينه **Goals** كليك نماييد، تنظيمات زير را ميتوانيد انجام دهيد:

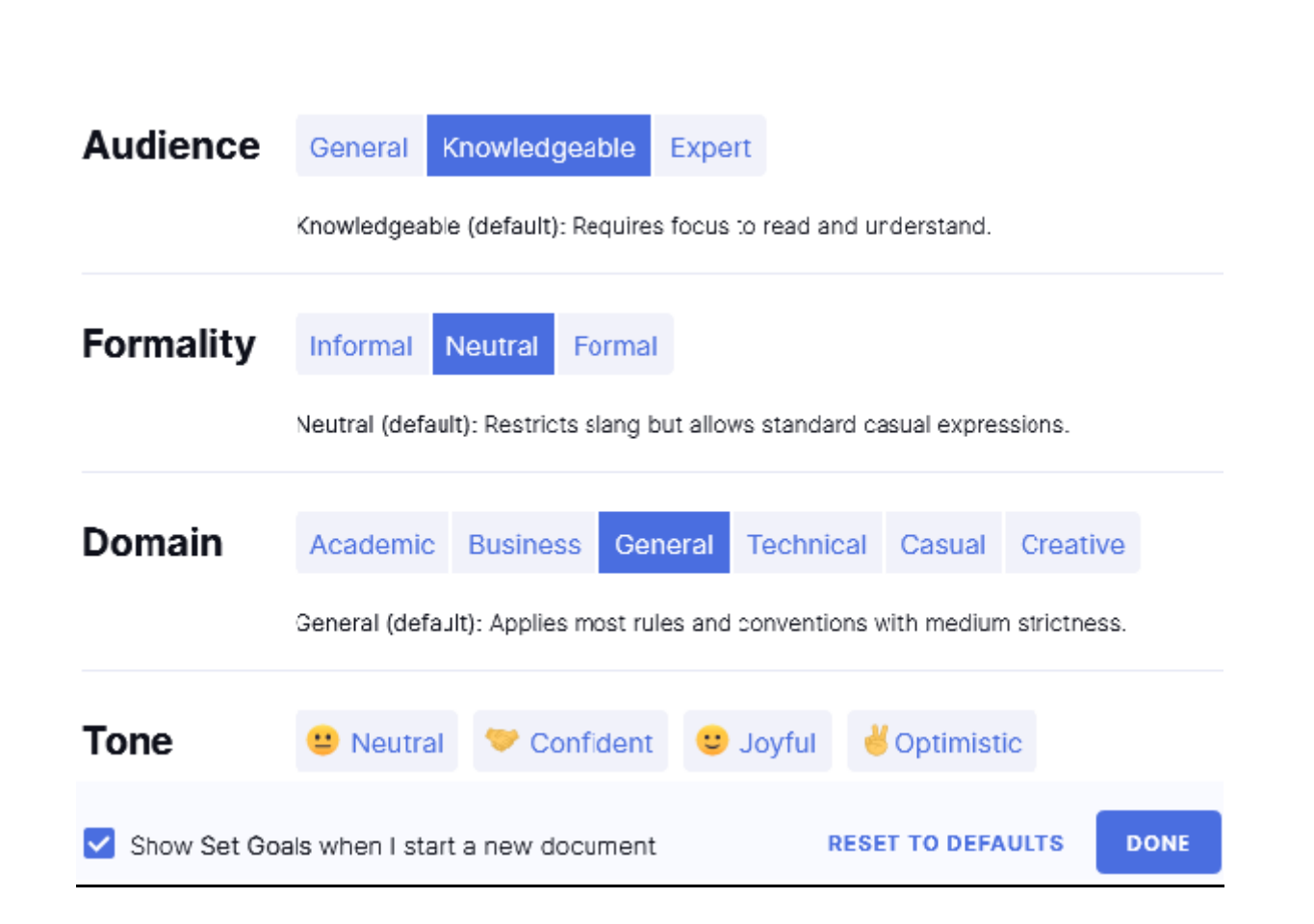

## **Audience**

گروههاي مخاطبان شما را مشخص ميكند كه شامل موارد زير است:

- **General:** در اين حالت، متن حالت عمومي دارد و تقريباً هر شخصي به راحتي قادر به درك متن خواهد بود.
- **Knowledgeable:** اين حالت بيشتربراي افراددانشگاهي، اساتيد وپروژهشگران مورد استفاده قرار ميگيرد و براي متون علمي و پژوهشي انتخاب مناسبي محسوب ميشود.
	- **Expert:** براي افراد با بالاترين سطح تخصص مورد استفاده خواهد بود.
		- **Formality**

 با استفاده از اين گزينه ميتوانيد نوع ساختار متن را مشخص كنيد تا گرامرلي بطور دقيقتري متن را بررسي كند، انتخابهايي كه براي اين گزينه داريد شامل سه حالت مختلف است:

- **Formal:** براي مقالات و متون رسمي از اين حالت استفاده ميشود.
- **Informal:** بيشتربراي متون عمومي ومكالمات آنلاين وغيررسمي، اين گزينه را انتخاب مي كنيم.
- **Neutral:** حالتي بين دو مورد بالاست و متن غيررسمي و عمومي را با وسواس بيشتري بررسي ميكند.

#### **Domain**

 گزينه دامنه براي دقيقتر كردن پيشنهادات گرامرلي مناسب است. لغات و عباراتي كه در زمينههاي مختلف پيشنهاد ميشود اغلب در زمينههايي نظير خلاقانه، تجاري، فني، عمومي، دانشگاهي وغيره است.

#### **Tone**

 با اين گزينه ميتوانيد لحن نوشته خود را مشخص كنيد و به گرامرلي در ويرايش و تصحيح هر چه بهتري متن خود كمك كنيد. لحن نوشته ميتواند طنز، انگيزشي، واقعگرايانه و ... باشد.

- -2 گزينه بعدي در سمت راست **alerts All** است كه تمامي خطاهاي احتمالي متن را در خود جاي داده است. اين قسمت شامل بخشهاي زير است:
- **Correctness:** در صورت وجود ايرادات احتمالي در گرامر، قواعد املايي و نشانهگذاري، خطاهاي موجود در اين قسمت دستهبندي ميشوند.
- **Clarity:** با استفاده از اين گزينه ميتوان ميزان قابل فهمبودن متن را اندازهگيري كرد.
	- **Engagement:** قابليت سنجش جذابيت متن را داراست
- **Delivery:** اين گزينه به شما كمك ميكند تا منظور دقيقتان را به خواننده برسانيد؛ به عبارت ديگر، ابهامزدايي وظيفه اين قسمت است.

-3 گزينه آخر اين بخش كه فقط در حالت پرميوم عرضه مي گردد plagiarism است. براي بررسي نوشته خود از لحاظ مشابهت علمي يا سرقت ادبي توسط پلتفرم گرامرلي مي توانيد از نسخه پرميوم آن استفاده نماييد. با بررسي انجام شده اين بخش مشابهتيابي خيلي قوي نيست.

### **فرمت هاي مختلف استفاده از گرامرلي**

- گرامرلي قابليت هاي بي نظيري براي استفاده هرچه آسان تر كاربران فراهم نموده است به عنوان مثال ميتوانيد از آن به عنوان يك افزونه در مرورگر فايرفاكس استفاده نماييد و در هر كجا كه در سطح وب در حال نگارش يك متن انگليسي بوديد براي غلط گيري از آن استفاده نماييد.
- مي توانيد نسخه نرم افزار را روي سيستم عامل ويندوز نصب نماييد. در اين صورت هرجايي از محيط ويندوز كه در حال نگارش يك متن انگليسي باشيد اين نرم افزار به شما كمك مي كند تا راحتتر و درستتر بنويسيد يا اينكه پس از نگارش يك متن فايل آن را داخل نرم افزار آپلود كرده و به غلط گيري آن بپردازيد.
- مي توانيد به عنوان يك افزونه به نسخه ورد آفيس اضافه نموده و به راحتي در WORD تايپ نماييد. اين افزونه در محيط ورد آفيس، غلط هاي شما را گرفته و پيشنهادات خود، جهت تصحيح را به شما ارائه مي دهد.

به دليل كارايي و استفاده زياد از اين روش نحوه نصب آن در ورد به شرح زير توضيح داده ميشود، بقيه روشها تقريباً مشابه همين روش و از روي سايت گرامرلي ميتوانيد نصب نماييد.

- ابتدا وارد سايت گرامرلي شويد و در سمت راست روي گزينه كليك نماييد. کروي گزينه <sup>∟earn more</sup> در قسمت Office Grammarly for Microsoft کليک نماييد. در قسمت Grammarly for Microsoft کليک نماييد. گزينه را كليك نماييد.
	- گزينه here را كليك نماييد.

Thanks! Now follow these simple steps to start using the add-in. If the file did not download, click here.

- فايل را ذخيره نماييد.
- گزينه RUN راكليك نماييد.

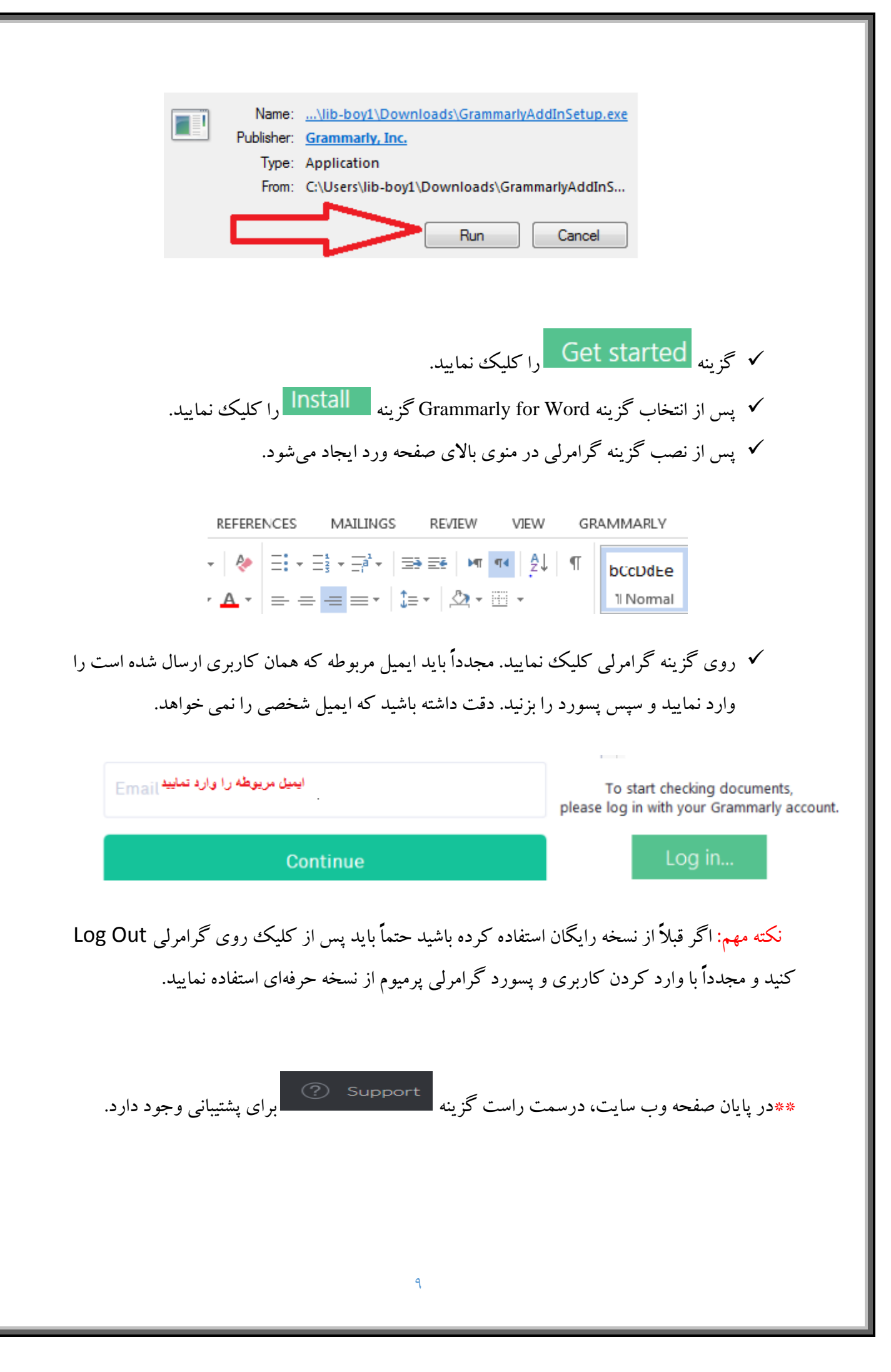